# **The Medicaid Billing**

# System

Ohio Department of Developmental Disabilities

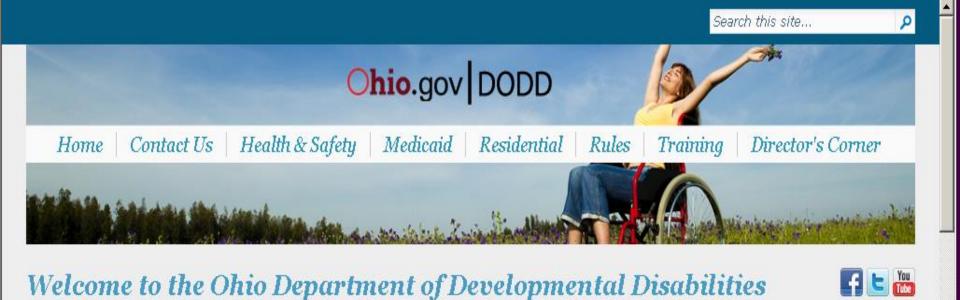

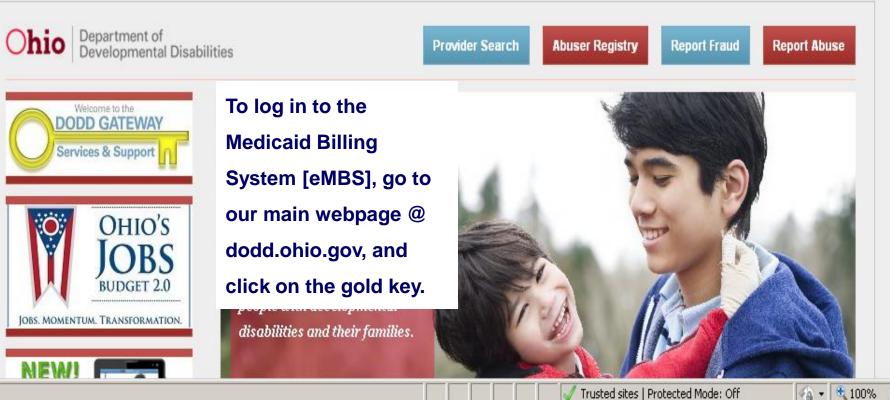

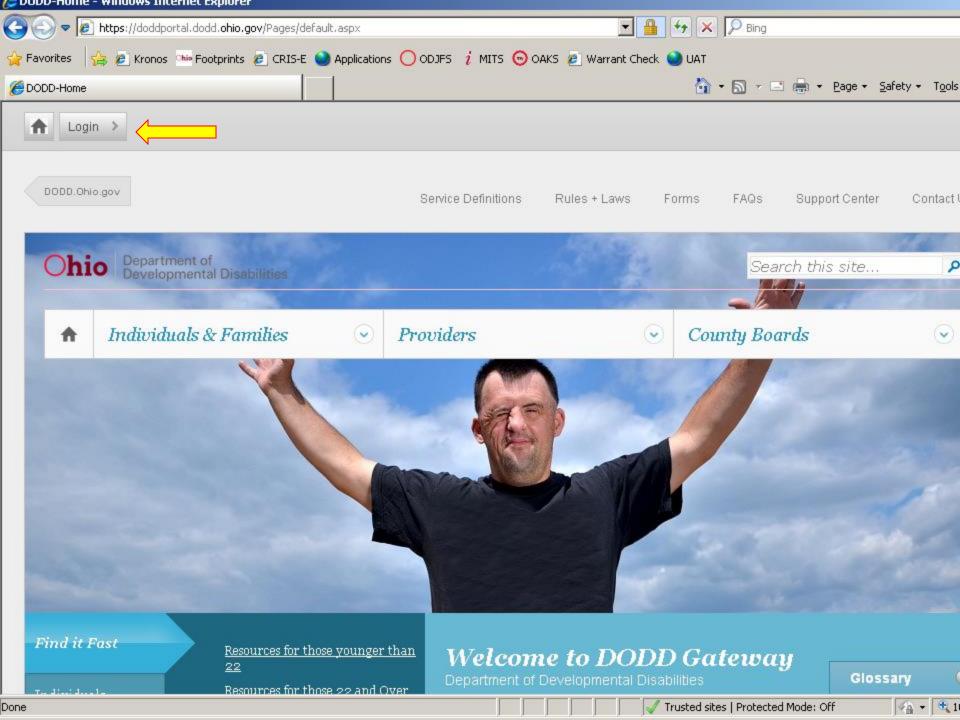

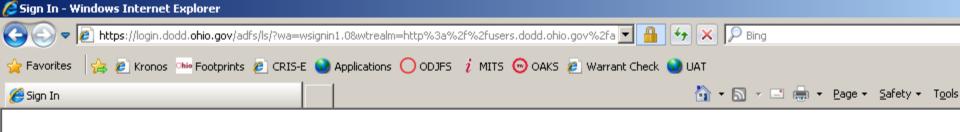

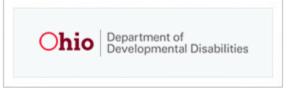

Login for County Boards, Providers, and DODD Central Office

|                   | Please do not bookmark this page or add this page to your favorites. This page<br>will not work as a bookmark or a favorite. |          |         |                 |  |
|-------------------|----------------------------------------------------------------------------------------------------|----------|---------|-----------------|--|
| Type your user na | ame and password                                                                                                    | 4.       |         |                 |  |
|                   | User name:                                                                                                    | Username |         |                 |  |
|                   | Password:                                                                                                    | ••••••   |         |                 |  |
|                   |                                                                                                    |          | Sign In |                 |  |
| Back to Portal    |                                                                                                    |          |         | Forgot Password |  |

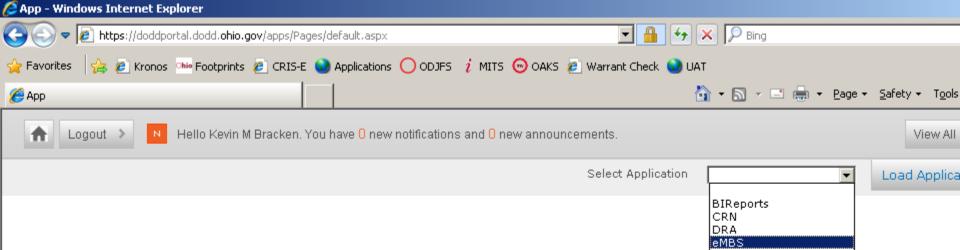

IDS MAC MSS PAWS2 PCS\_Web PCW REG UDS WMS2

| 😂 App-eMBS - Windows Interne | t Explorer                                                                       |                               |
|------------------------------|----------------------------------------------------------------------------------|-------------------------------|
| 🔆 📀 🗢 🙋 https://doddporta    | al.dodd. <b>ohio.gov</b> /apps/Pages/default.aspx                                |                               |
| 🚖 Favorites 🛛 🚖 🙋 Kronos 🍳   | 🖮 Footprints 💋 CRIS-E 🔕 Applications 🔘 ODJFS i MITS 😡 OAKS 🙋 Warrant Check 🕥 UAT |                               |
| 🟉 App-eMBS                   | 🚹 🔹 🗟 👻 🖃 🖶 🗙 Page 🖛 Safet                                                       | y <del>v</del> T <u>o</u> ols |
| Logout > N                   | fello Kevin M Bracken. You have O new notifications and O new announcements.     | View All                      |
| eMBS                         | Select Application eMBS Loa                                                      | d Applica                     |
|                              |                                                                                  |                               |
| - HOME                       | Continue To MBS                                                                  |                               |
| Home                         |                                                                                  |                               |
|                              | CLICK CONTINUE TO MEDICAID BILLING SYSTEM (MBS)                                  |                               |
|                              |                                                                                  |                               |
| REPORTS                      |                                                                                  |                               |
|                              |                                                                                  |                               |
|                              |                                                                                  |                               |
|                              |                                                                                  |                               |
|                              |                                                                                  |                               |
|                              |                                                                                  |                               |
|                              |                                                                                  |                               |
|                              |                                                                                  |                               |
|                              |                                                                                  |                               |
|                              |                                                                                  |                               |
|                              |                                                                                  |                               |
|                              |                                                                                  |                               |
|                              |                                                                                  |                               |
|                              | Glossar                                                                          | y (<br>S <del>,</del> (B ))   |
| Done                         | Trusted sites   Protected Mode: Off                                              | (a) - (1)                     |

| HOME                          | Continue To MBS                                                                  |
|-------------------------------|----------------------------------------------------------------------------------|
| Home                          | Continue to MBC                                                                  |
| USER GUIDES                   | (USED CHIDES) has information should submitting alsime                           |
| - Billing Instructions        | 'USER GUIDES' has information about submitting claims                            |
| Uploading Flat Files          |                                                                                  |
| Error Codes                   |                                                                                  |
| - Payment Limitations for Wai |                                                                                  |
| File Layout Examples          | 'BILLING SUBMISSIONS' is where you will go to submit claims, either by           |
| BILLING SUBMISSIONS           | uploading a flat file or using Single Claim Entry. File Status will show you the |
| - Single Claim Entry          | processing status of files received by DODD. To view the results of the claims   |
| - Upload Flat File            | processing, you will use the REPORTS link                                        |
| - File Status                 |                                                                                  |
| E County Board Use Only       |                                                                                  |
| REPORTS                       | 'REPORTS' is where you will go to view your billing, error, reimbursed, and      |
| Provider Weekly Reports       | invoiced reports, as well as where you can check for third party liability.      |
| - Third Party Reports         | inveloca reporte, ao men de miero you can encon for tima party habilityr         |
| ⊞. County Board Use Only      |                                                                                  |
| CONVERSION RESULT FILE        | 'CONVERSION RESULT FILES' has archived information about 837 files, a type       |
|                               |                                                                                  |
|                               | of file no longer in use by DODD. You will not be using this link.               |
|                               |                                                                                  |

Settings button On "Temporary Internet Files and History Settings" screen, Check for Newer Versions of Stored Pages should be set to "Every Time I Visit the webpage" ٠

HOME

#### - Home

USER GUIDES

- Billing Instructions

— Uploading Flat Files

- Error Codes

- Payment Limitations for Waiver Services

E. File Layout Examples

### BILLING SUBMISSIONS

- Single Claim Entry

- Upload Flat File
- File Status

### 🖮 County Board Use Only

REPORTS

Provider Weekly Reports

- Third Party Reports

🖮 County Board Use Only

## CONVERSION RESULT FILES

Continue To MBS

## CLICK CONTINUE TO MEDICAID BILLING SYSTEM (MBS)

#### ATTENTION PROVIDERS:

\*\*\*\*\*ANNOUNCEMENT ABOUT INTERNET EXPLORER 8.0\*\*\*\*\*\*

Symptom: The default install of Internet Explorer 8.0 will cause your machine to not allow uploads to Internet sites (Sites accessible on the world wide web, such as DODD Web Portal https:\\odmrdd.state.oh.us\apps). After Browsing for the local file by clicking on BROWSE and then choosing upload a message of "You cannot upload a file starting with the character []. File Not Uploaded!"

Resolution: In your Internet Browser, under TOOLS ---> INTERNET OPTIONS ---> and then the SECURITY TAB (2nd tab over)

 With INTERNET selected (AT THE TOP under "select a zone to view, or change settings")

 Navigate to the bottom of this tab and under "Security Level for this Zone" you should notice a slider that is defaulted to Medium-High, Drag this slider down to MEDIUM

This will enable the BROWSE button under the UPLOAD links (Upload Flat File, Upload 837 (Prod), etc.) to allow your Internet Browser to physically transmit the file stored locally on your machine through your Internet Browser to DODD through the MBS Application.

In your Internet Browser (Internet Explorer), in the menu options at the top... Click TOOLS and then, "Internet Options", then under Browsing history: click Settings button On "Temporary Internet Files and History Settings" screen, Check for Newer Versions of Stored Pages should be set to "Every Time I Visit the webpage"

eMBS

Load Application

-

٠

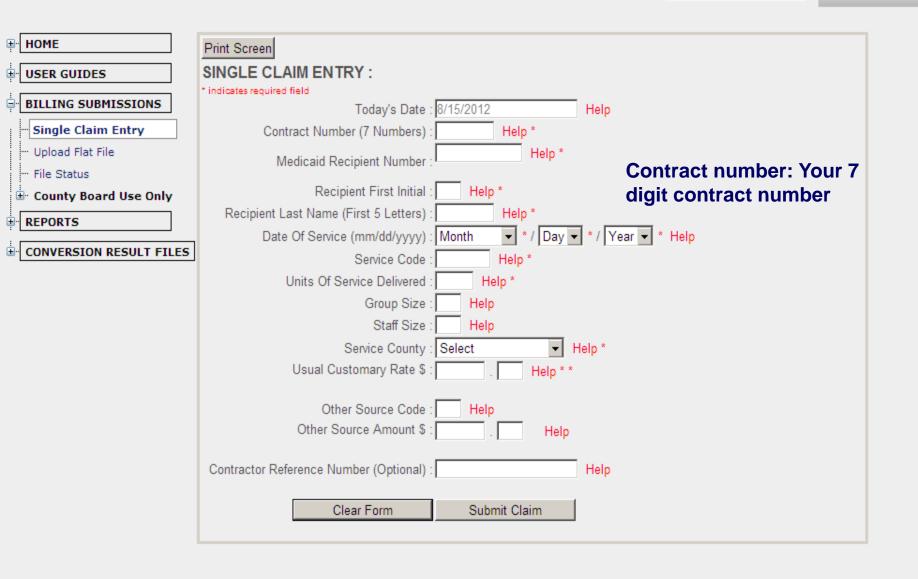

| eMBS                    | Select Application eMBS   Load Application                  |
|-------------------------|-------------------------------------------------------------|
| HOME                    | Print Screen                                                |
|                         | SINGLE CLAIM ENTRY :                                        |
|                         | * indicates required field                                  |
|                         | Today's Date : 8/15/2012 Help                               |
| - Single Claim Entry    | Contract Number (7 Numbers) : Help *                        |
| ···· Upload Flat File   | Medicaid Recipient Number: Medicaid Recipient Number:       |
| - File Status           | Medicaid Recipient Number: Medicaid Recipient Number;       |
| County Board Use Only   | Recipient First Initial : Help * Recipient First Initial    |
|                         | Recipient Last Name (First 5 Letters) : Hel                 |
|                         | Date Of Service (mm/dd/yyyy) : Month   Recipient Last Name: |
| CONVERSION RESULT FILES | Service Code : Help                                         |
|                         | are all based on the individual you provided                |
|                         |                                                             |
|                         |                                                             |
|                         | Staff Size : Help                                           |
|                         | Service County : Select  Help *                             |
|                         | Usual Customary Rate \$ : Help * *                          |
|                         |                                                             |
|                         | Other Source Code : Help                                    |
|                         | Other Source Amount \$ : Help                               |
|                         |                                                             |
|                         | Contractor Reference Number (Optional) : Help               |
|                         |                                                             |
|                         | Clear Form Submit Claim                                     |
|                         |                                                             |

\*

Select Application

eMBS

Load Application

T

\_\_\_\_

| HOME                    | Print Screen                                                       |
|-------------------------|--------------------------------------------------------------------|
| USER GUIDES             | SINGLE CLAIM ENTRY :                                               |
|                         | * indicates required field                                         |
|                         | Today's Date : 8/15/2012 Help                                      |
| - Single Claim Entry    | Contract Number (7 Numbers) : Help *                               |
| - Upload Flat File      | Medicaid Recipient Number : Help *                                 |
| - File Status           |                                                                    |
| 🗄 County Board Use Only | Recipient First Initial : Help *                                   |
| REPORTS                 | Recipient Last Name (First 5 Letters) : Help *                     |
| CONVERSION RESULT FILES | Date Of Service (mm/dd/yyyy) : Month 🔹 * / Day 🗨 * / Year 💌 * Help |
|                         | Service Code : Date of Service is the Month,                       |
|                         | Units Of Service Delivered : He Day, and Year that the service     |
|                         | vou're billing was provided                                        |
|                         | Staff Size : Help you're blining was provided                      |
|                         | Service County : Select  Help *                                    |
|                         | Usual Customary Rate \$ : Help * *                                 |
|                         | Other Source Code : Help                                           |
|                         | Other Source Amount \$ : Help                                      |
|                         | Contractor Reference Number (Optional) : Help                      |
|                         | Clear Form Submit Claim                                            |
|                         |                                                                    |

eMBS

Load Application

T

| HOME                    | Print Screen                                                       |
|-------------------------|--------------------------------------------------------------------|
|                         | SINGLE CLAIM ENTRY :                                               |
|                         | * indicates required field                                         |
| BILLING SUBMISSIONS     | Today's Date : 8/15/2012 Help                                      |
| Single Claim Entry      | Contract Number (7 Numbers) : Help *                               |
| ···· Upload Flat File   | Medicaid Recipient Number : Help *                                 |
| File Status             | Recipient First Initial : Help *                                   |
| REPORTS                 | Recipient Last Name (First 5 Letters) : Help *                     |
|                         | Date Of Service (mm/dd/yyyy) : Month 🔹 * / Day 🗨 * / Year 🗨 * Help |
| CONVERSION RESULT FILES | Service Code : Service Codes are found in                          |
|                         | Units Of Service Delivered : He                                    |
|                         | Group Size : Help service- specific rules available                |
|                         | Staff Size : Help                                                  |
|                         | Service County : Select on our website                             |
|                         | Usual Customary Rate \$ : Help * *                                 |
|                         | Other Source Code : Help                                           |
|                         | Other Source Amount \$ : Help                                      |
|                         | Contractor Reference Number (Optional) : Help                      |
|                         | Clear Form Submit Claim                                            |
|                         |                                                                    |

| PAWS<br>Authori<br>zation<br>Code<br>LV1 | Billing<br>Code<br>LV1 | PAWS<br>Authori<br>zation<br>Code<br>Emerge<br>ncy LV1 | Billing<br>Code<br>Emerge<br>ncy LV1 |
|------------------------------------------|------------------------|--------------------------------------------------------|--------------------------------------|
| F22                                      | FPC                    | E22                                                    | EPC                                  |
| F44                                      | FOC                    | E44                                                    | EOC                                  |
| N/A                                      | N/A                    | N/A                                                    | N/A                                  |
| FTN                                      | FTN                    | ETN                                                    | ETN                                  |
| N/A                                      | N/A                    | N/A                                                    | N/A                                  |
| N/A                                      | N/A                    | N/A                                                    | N/A                                  |
| N/A                                      | N/A                    | N/A                                                    | N/A                                  |
| FCO                                      | FCO                    | N/A                                                    | N/A                                  |
| F35                                      | FTW                    | N/A                                                    | N/A                                  |
| F35                                      | FTB                    | N/A                                                    | N/A                                  |
| F35                                      | FTT                    | N/A                                                    | N/A                                  |
| FIN                                      | FIN                    | N/A                                                    | N/A                                  |
| FVN                                      | FVN                    | EVN                                                    | EVN                                  |
| FAE                                      | FAE                    | EAE                                                    | EAE                                  |
| N/A                                      | N/A                    | N/A                                                    | N/A                                  |
| N/A                                      | N/A                    | N/A                                                    | N/A                                  |
| N/A                                      | N/A                    | N/A                                                    | N/A                                  |

| PAWS<br>Authori<br>zation<br>Code<br>I/O | Billing<br>Code<br>I/O |
|------------------------------------------|------------------------|
| A22                                      | APC                    |
| A44                                      | AOC                    |
| ADP                                      | ADP                    |
| ATN                                      | ATN                    |
| AFO                                      | AFO                    |
| AFL                                      | AFL                    |
| AFF                                      | AFF                    |
| ACO                                      | ACO                    |
| A35                                      | ATW                    |
| A35                                      | ATB                    |
| A35                                      | ATT                    |
| N/A                                      | N/A                    |
| AVN                                      | AVN                    |
| AAE                                      | AAE                    |
| ANN                                      | ANN                    |
| AMN                                      | AMN                    |
| AIN                                      | AIN                    |

| Service                                       |
|-----------------------------------------------|
| homemaker/personal care (routine) 15          |
| minute unit                                   |
| homemaker/personal care (on-site/on-call)     |
| 15 minute unit                                |
| homemaker/personal care daily billing unit    |
| (I/O only)                                    |
| transportation/mileage                        |
| adult foster care (I/O only) Daily unit       |
| adult family living (I/O only) Daily unit     |
| adult family living (I/O only) 15 minute unit |
| supported employment-community 15             |
| minute unit                                   |
| non-medical transportation mileage            |
| non-medical transportation per-trip           |
| non-medical transportation taxi/livery        |
| informal respite (LV1 only)                   |
| environmental accessibility adaptations       |
| specialized medical equipment and supplies    |
| nutrition services (I/O only)                 |
| home-delivered meals (I/O only)               |
| interpreter services (I/O only)               |

eMBS

Load Application

T

\_\_\_\_

| HOME                            | Print Screen                                                       |
|---------------------------------|--------------------------------------------------------------------|
|                                 | SINGLE CLAIM ENTRY :                                               |
|                                 | * indicates required field                                         |
|                                 | Today's Date : 8/15/2012 Help                                      |
| Single Claim Entry              | Contract Number (7 Numbers) : Help *                               |
| Upload Flat File<br>File Status | Medicaid Recipient Number : Help *                                 |
| County Board Use Only           | Recipient First Initial : Help *                                   |
| E REPORTS                       | Recipient Last Name (First 5 Letters) : Help *                     |
|                                 | Date Of Service (mm/dd/yyyy) : Month 🔹 * / Day 🗨 * / Year 🗨 * Help |
| CONVERSION RESULT FILES         | Service Code : Help *                                              |
|                                 | Units Of Service Delivered : Units of Service Delivered may refer  |
|                                 | Group Size : H to 15- minute units, daily units, or                |
|                                 | Staff Size : H miles                                               |
|                                 | Service County : Select                                            |
|                                 | Usual Customary Rate \$ : Help * *                                 |
|                                 | Other Source Code : Help                                           |
|                                 | Other Source Amount \$ : Help                                      |
|                                 | Contractor Reference Number (Optional) : Help                      |
|                                 | Clear Form Submit Claim                                            |
|                                 |                                                                    |

| el | ЛЬ | S |
|----|----|---|
|    |    |   |

Load Application

T

| HOME                    | Print Screen                                                        |
|-------------------------|---------------------------------------------------------------------|
|                         | SINGLE CLAIM ENTRY :                                                |
|                         | * indicates required field                                          |
|                         | Today's Date : 8/15/2012 Help                                       |
| Single Claim Entry      | Contract Number (7 Numbers) : Help *                                |
| Upload Flat File        | Medicaid Recipient Number : Help *                                  |
| File Status             |                                                                     |
| 🗄 County Board Use Only | Recipient First Initial : Help *                                    |
|                         | Recipient Last Name (First 5 Letters) : Help *                      |
|                         | Date Of Service (mm/dd/yyyy) : Month 🚽 * / Day 🚽 * / Year 🚽 * Help  |
| CONVERSION RESULT FILES | Service Code : Help *                                               |
|                         | Units Of Service Delivered : Help *                                 |
|                         | Group Size : Group size is the number of individuals                |
|                         | Staff Size : H                                                      |
|                         | Service County : Select you are providing services to at the same   |
|                         | Usual Customary Rate \$: time. An individual does not need to be on |
|                         |                                                                     |
|                         | Other Source Code : He a waiver to count in the group size.         |
|                         | Other Source Amount \$ : Help                                       |
|                         |                                                                     |
|                         | Contractor Reference Number (Optional) : Help                       |
|                         |                                                                     |
|                         | Clear Form Submit Claim                                             |
|                         |                                                                     |

Select Application

eMBS

Load Application

T

| HOME     Print Screen     SINGLE CLAIM ENTRY :                     |      |
|--------------------------------------------------------------------|------|
| USER GUIDES SINGLE CLAIM ENTRY :                                   |      |
|                                                                    |      |
| * indicates required field<br>Today's Date : 8/15/2012 Help        |      |
| Single Claim Entry Contract Number (7 Numbers) : Help *            |      |
| Upload Flat File     Medicaid Recipient Number : Help *            |      |
| County Board Use Only Recipient First Initial : Help *             |      |
| REPORTS Recipient Last Name (First 5 Letters) : Help *             |      |
| Date Of Service (mm/dd/yyyy) : Month 🔹 * / Day 🗨 * / Year 💌 * Help |      |
| CONVERSION RESULT FILES     Service Code : Help *                  |      |
| Units Of Service Delivered : Help *                                |      |
| Group Size : Help                                                  |      |
| Staff Size : Staff size for an independent provide                 | r is |
| Service County : Sele                                              | 1 13 |
| Usual Customary Rate \$ : always '1'.                              |      |
| Other Source Code : Help                                           |      |
| Other Source Amount \$ : Help                                      |      |
|                                                                    |      |
| Contractor Reference Number (Optional) : Help                      |      |
| Clear Form Submit Claim                                            |      |

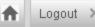

Select Application eMBS 

Load Application

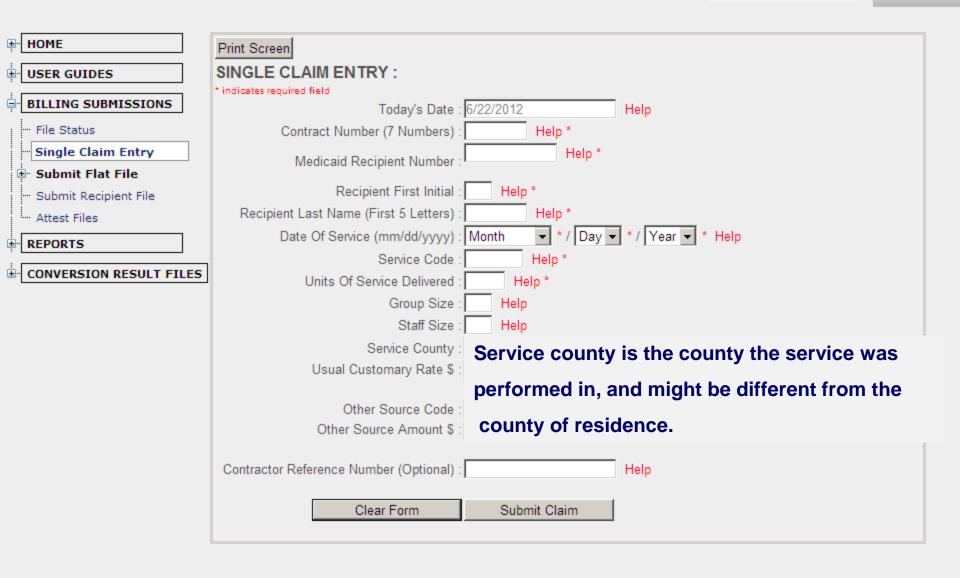

Select Application

eMBS

Load Application

T

| -                       |                                                                    |
|-------------------------|--------------------------------------------------------------------|
| HOME                    | Print Screen                                                       |
|                         | SINGLE CLAIM ENTRY :                                               |
| ÷ [                     | * indicates required field                                         |
|                         | Today's Date : 8/15/2012 Help                                      |
| Single Claim Entry      | Contract Number (7 Numbers) : Help *                               |
| Upload Flat File        | Medicaid Recipient Number : Help *                                 |
| File Status             |                                                                    |
| ⊡ County Board Use Only | Recipient First Initial : Help *                                   |
| REPORTS                 | Recipient Last Name (First 5 Letters) : Help *                     |
|                         | Date Of Service (mm/dd/yyyy) : Month ▼ * / Day ▼ * / Year ▼ * Help |
| CONVERSION RESULT FILES | Service Code : Help *                                              |
|                         | Units Of Service Delivered : Help *                                |
|                         | Group Size : Help                                                  |
|                         | Staff Size : Help                                                  |
|                         |                                                                    |
|                         | Service County : Select Help *                                     |
|                         | Usual Customary Rate \$ : Help * *                                 |
|                         | Usual Customary Rate is the rate that you                          |
|                         | Other Source Code : charge for a service                           |
|                         | Other Source Amount \$ :                                           |
|                         |                                                                    |
|                         | Contractor Reference Number (Optional) : Help                      |
|                         |                                                                    |
|                         | Clear Form Submit Claim                                            |
|                         |                                                                    |
|                         |                                                                    |

# **Usual Customary Rate**

- DODD is required by law to have a mechanism through which providers report their usual and customary rate. This is the purpose of the UCR field in eMBS.
- Your usual customary rate is the rate that you would charge a private-pay individual for the same service you are providing to a Medicaid waiver recipient. You will need to decide what you will charge.
- You will be paid either the maximum rate allowed by Medicaid, or your usual customary rate, depending on which is lower. If you enter a UCR that is lower than the maximum rate, that is what you will be paid.
- The Medicaid maximum rates can be found in service-specific rules available on our website, and may vary according to service county, staff size, and group size.

# Medicaid Maximum Rates

- The maximum rates paid for waiver services are set by Federal guidelines, and can be found in rule 5123:2-9-06 of the Ohio Administrative Code or in other service-specific rules, which are available at the DODD *Rules in Effect* webpage.
- The State of Ohio is divided into 8 Cost of Doing Business categories. The maximum rate is based on the county of service. You will need to find the CoDB category for each county in which you are providing services.
- Having found your CoDB category for your county, you will next check to see the rate of the service(s) you are providing. This is the maximum rate you will be paid. You will decide what your usual customary rate is; however, Medicaid recipients cannot be charged more for their services than non-Medicaid service recipients.
- If you enter a UCR into the Medicaid Billing System that is *lower* than the maximum rate, the lower rate is what you will be paid.

Select Application

eMBS

Load Application

-

٠

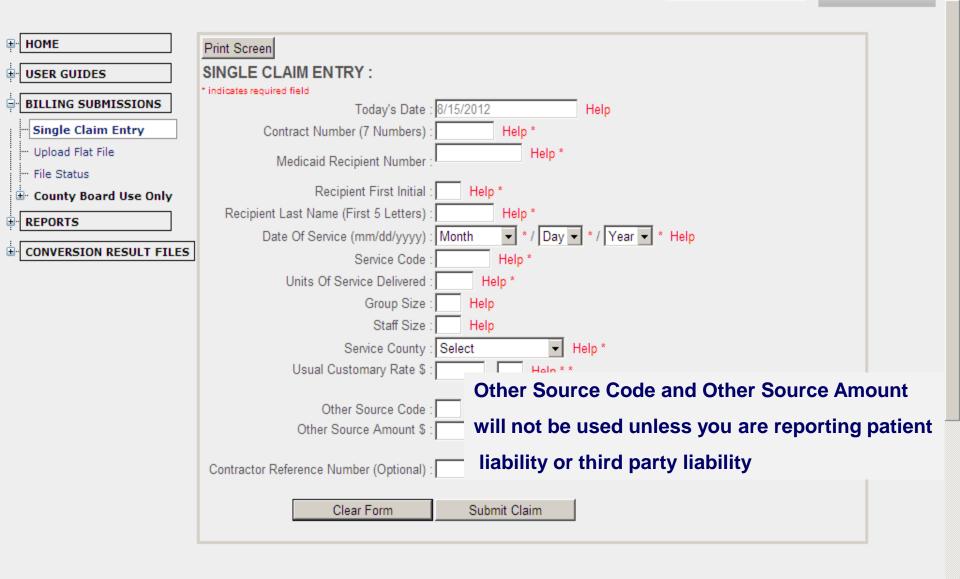

Select Application

eMBS

Load Application

-

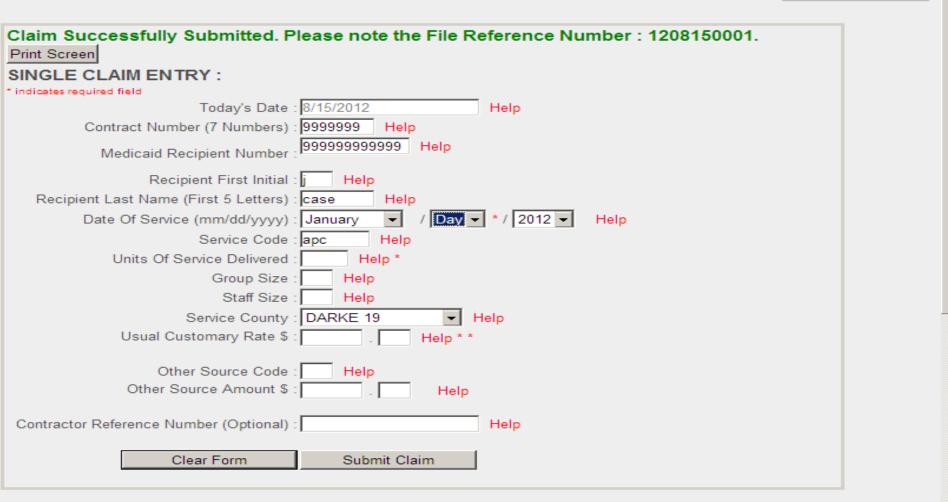

After you hit 'submit claim', much of the information you entered remains.

|  |  |  |  |                                   | Closes |       | 6      |   |     |
|--|--|--|--|-----------------------------------|--------|-------|--------|---|-----|
|  |  |  |  |                                   | GIUSSA |       |        |   | -   |
|  |  |  |  | Trusted sites   Protected Mode: O | ff     | 🔏 🕶 🗌 | 🔍 100% | - | //. |

Claims Services Unit Ohio Department of Developmental Disabilities Phone: (800) 617-6733 Fax: (614) 466-7359 Email: dodd.support@dodd.ohio.gov

**Ohio** Department of Developmental Disabilities